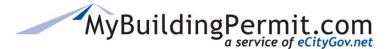

## **Registering as a Licensed Contractor**

- 1. Go to MyBuildingPermit.com, click on Apply For Permit
- 2. On the Log In page next to 'First Time User?', click Register Now
- 3. On the User Registration page, select the appropriate account type: Licensed Contractor
- **4.** Click Start Registration
- 5. On the *Contractor Registration* screen enter the valid 9 digit WA State UBI number for the company
- 6. Click Continue
- A message will indicate if the company is already registered with MyBuildingPermit.com click Yes(Continue) to take the following actions:
  - a. If the company is not already registered you will be prompted to register a new company account. **Proceed to step 8**.
  - b. If the company is already registered you will be prompted to create a user account to associate with the company. **Proceed to step 12**.
- On the *Company Information* page, fields are automatically populated with data pulled from WA Labor & Industries based on the UBI number entered in step 5.
- 9. Edit any information as needed and complete all required fields, then click Next

**Note**: License numbers and expiration dates cannot be modified on MyBuildingPermit.com. Any changes/corrections must be updated directly with WA Labor & Industries.

- 10. On the Jurisdiction License page, enter local license information for all applicable jurisdictions
- **11.** Click Next
- 12. On the User Information page, complete all required fields
- 13. Click Next
- **14.** Select checkbox to certify, then click Finish
- **15.** A *Confirmation Page* will appear and an email will be sent confirming your account creation. At this point you may Register with another company or Exit Registration.